### **What are app notifications?**

*App notifications are the alerts you receive that are specific to an app installed on your phone. These could be alerts for retweets from Twitter, Like's on Facebook, progress and badges from S Health, or many other types of messages depending on the apps installed on your device.*

*Sometimes these are helpful, sometimes they are unwanted. Fortunately, you can control notification settings for specific apps installed on your Galaxy S7.*

### **How to control app notifications on the Samsung Galaxy S7**

- *1. Swipe down from the top of your screen to reveal the Notification Shade.*
- *2. Tap on the Settings button in the top right corner (looks like a gear).*

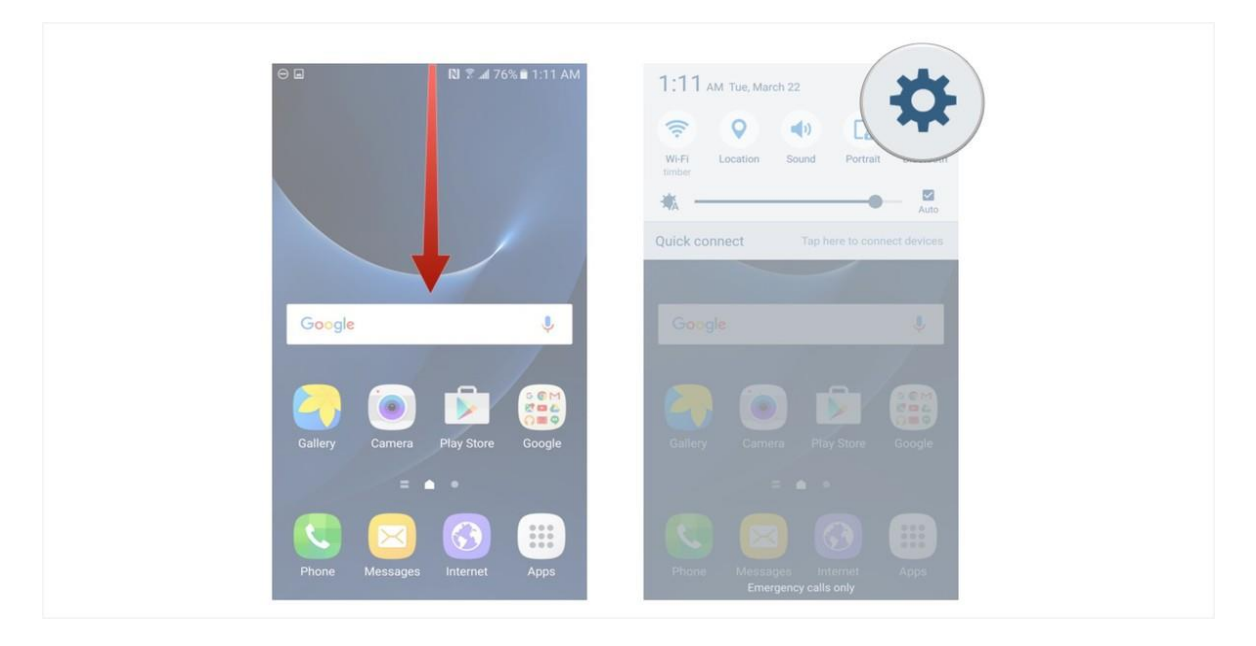

- *3. Tap on the Notifications button (you may have to scroll down to see this button).*
- *4. Toggle the slider of the app you want to enable/disable notifications for (left turns them off, right turns them on.*

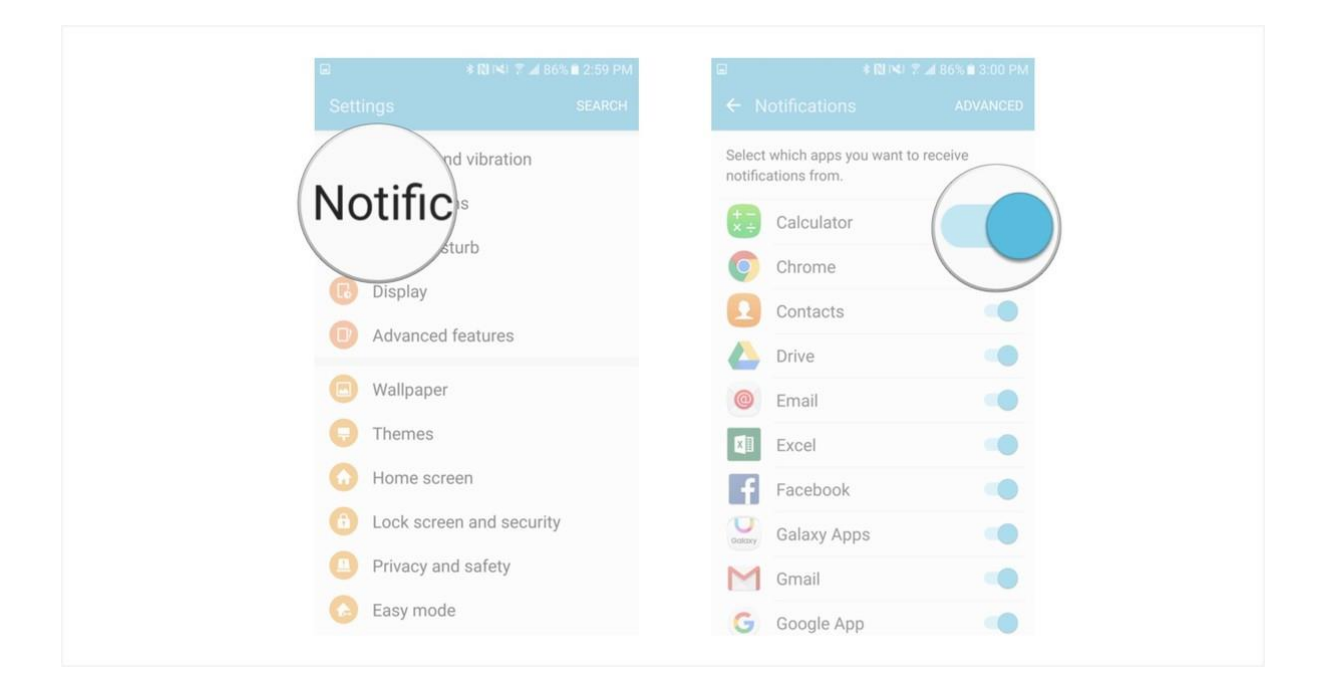

# **How to control advanced app notifications settings on the Samsung Galaxy S7**

*Certain apps have advanced settings that you can tinker around with. These might be payment methods (add Visa or Mastercard for example), regionspecific information (like currency type), or specific notification settings for specific events (file-sharing, account managing, etc).*

*These settings vary depending on the app installed, but the general process of finding your advanced settings on the S7 is the same.*

- *1. Swipe down from the top of your screen to reveal the Notification Shade.*
- *2. Tap on the Settings button in the top right corner (looks like a gear).*
- *3. Tap on the Notifications button (you may have to scroll down to see this button).*

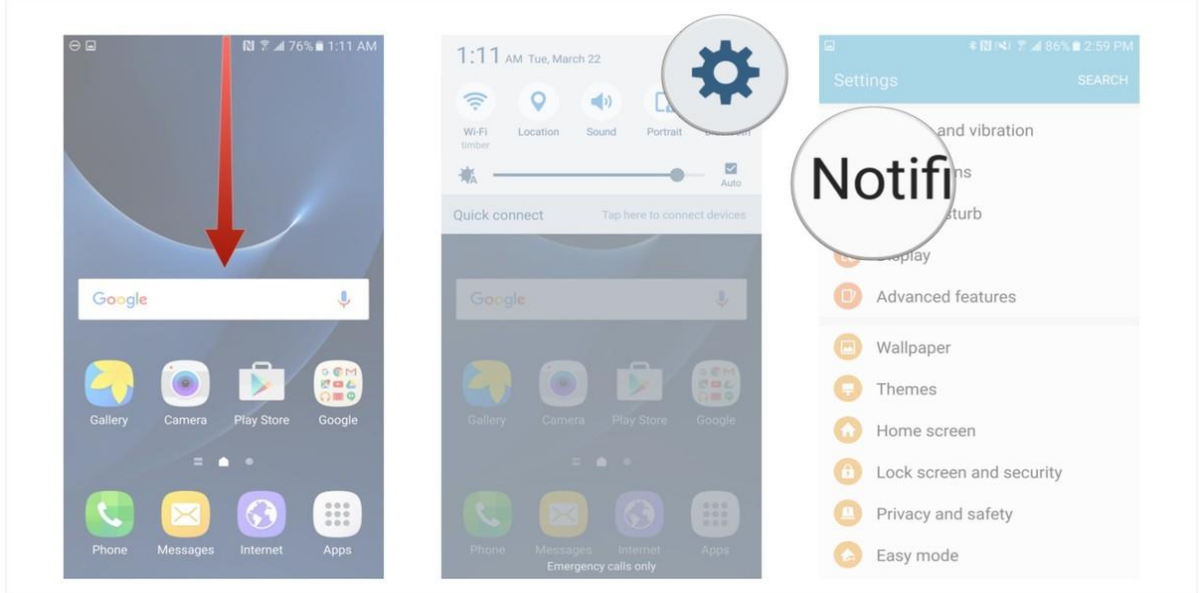

- *4. Tap on the Advanced button in the top right corner.*
- *5. Tap on an app you would like to modify individual settings on (eg. Chrome).*
- *6. Tap on a slider that corresponds to an action you would like to enable or disable (exact options will differ depending on the app you're modifying, and not all apps have advanced settings you can modify).*

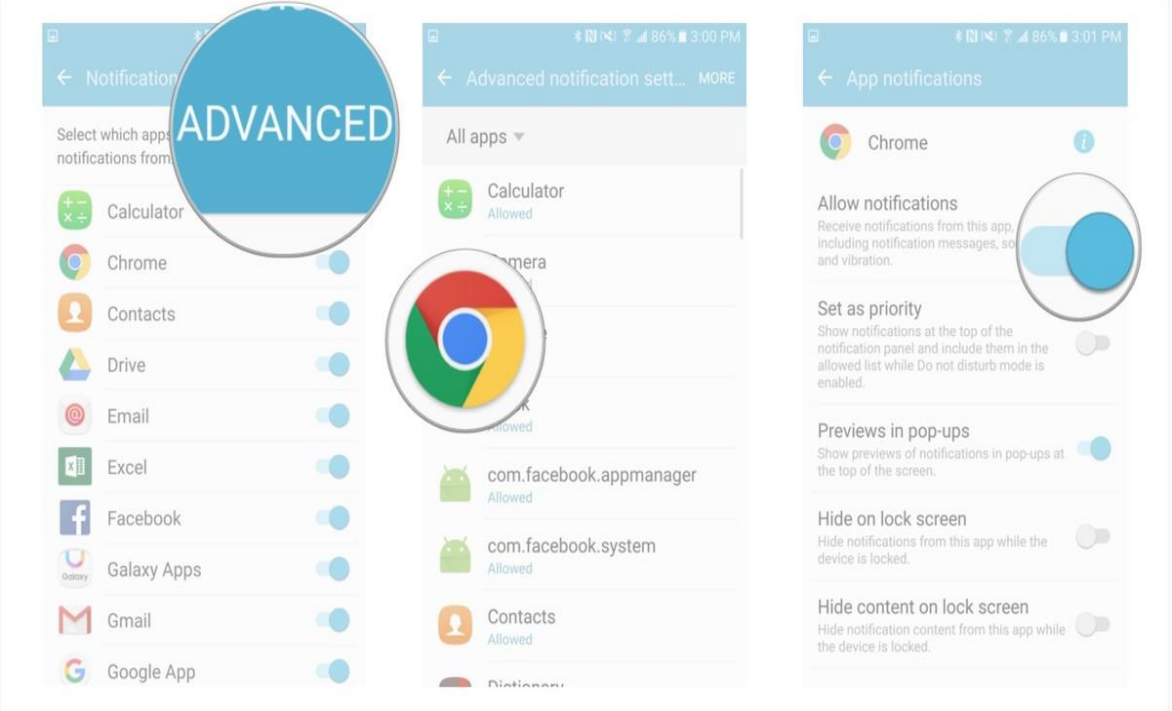

*You can dig even deeper into advanced settings from the advanced settings screen (Step 5 above).*

- *1. Tap on more in the top right corner of the Advanced notifications settings screen.*
- *2. Tap on Show system apps.*
- *3. Tap on a system app from the list.*

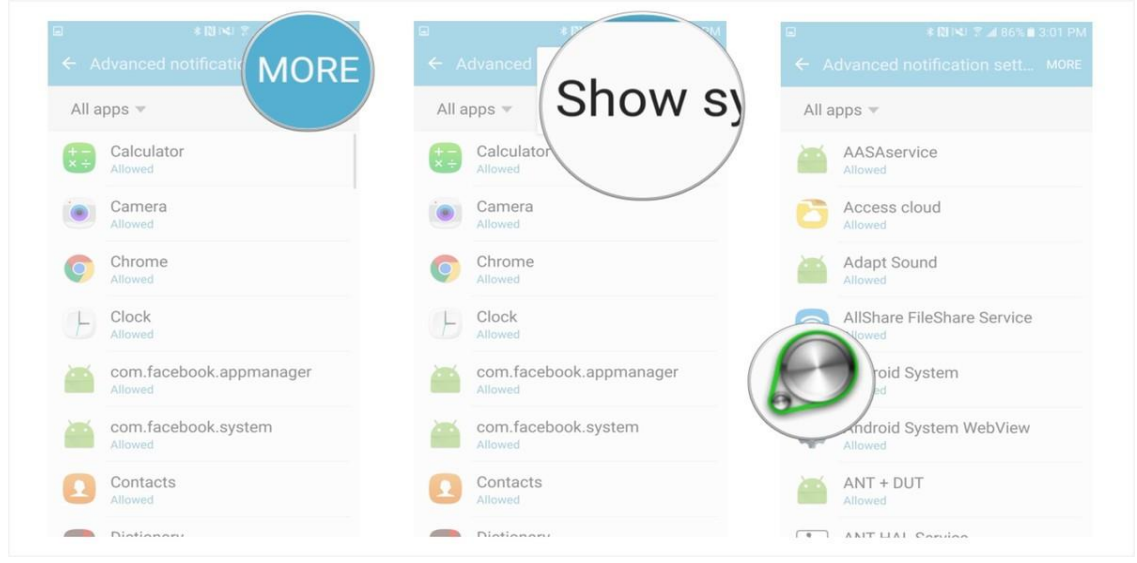

*Depending on the app you choose your options might be a little different but locating them and toggling the sliders is the same no matter which app you choose.*

*By managing notification settings for a specific app, you control all the settings with a big on/off switch. By managing advanced app settings, you can tweak individual notification features of an app.*

# **How to manage app permissions on the Samsung Galaxy S7**

*Some apps require certain permissions, like access to your microphone or camera, in order to operate fully. You can choose which ones to allow.*

- *1. Launch the Settings app from your Home screen or from the app drawer.*
- *2. Tap Applications.*
- *3. Tap Application manager.*

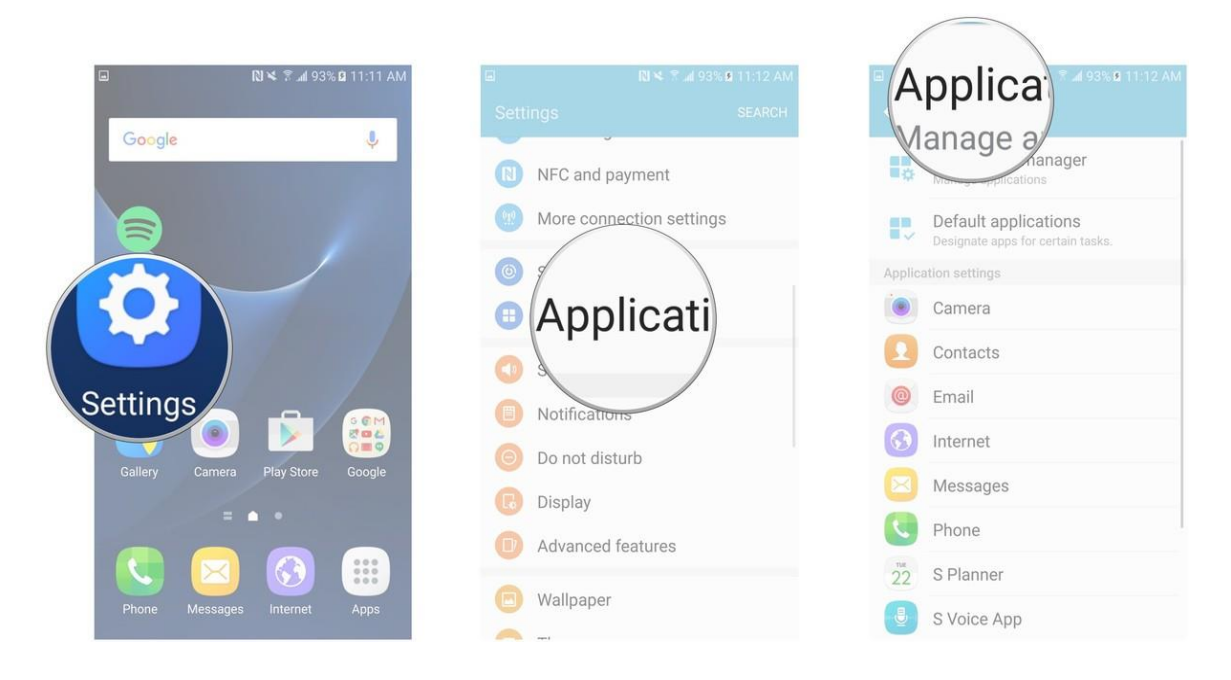

- *4. Tap the app for which you'd like to alter permissions.*
- *5. Tap Permissions.*
- *6. Tap the toggle next to each permission to turn it on or off. Permissions will vary based on the app.*

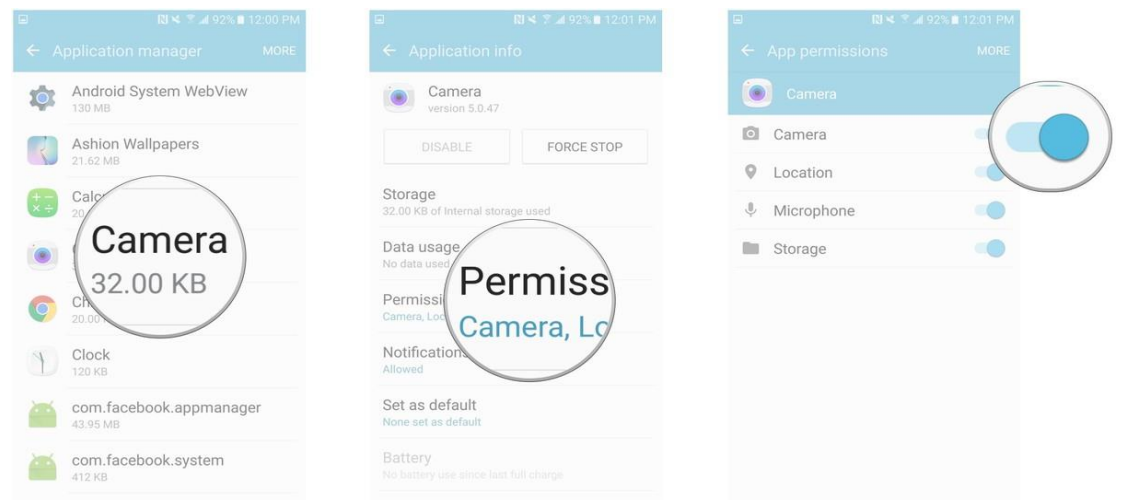

# **How to manage app notifications on the Samsung Galaxy S7**

*From the Application manager, you can't manage the types of notifications you receive from each app, but you can manage how you see them.*

*1. Launch the Settings app from your Home screen or from the app drawer.*

#### *2. Tap Applications.*

*3. Tap Application manager.*

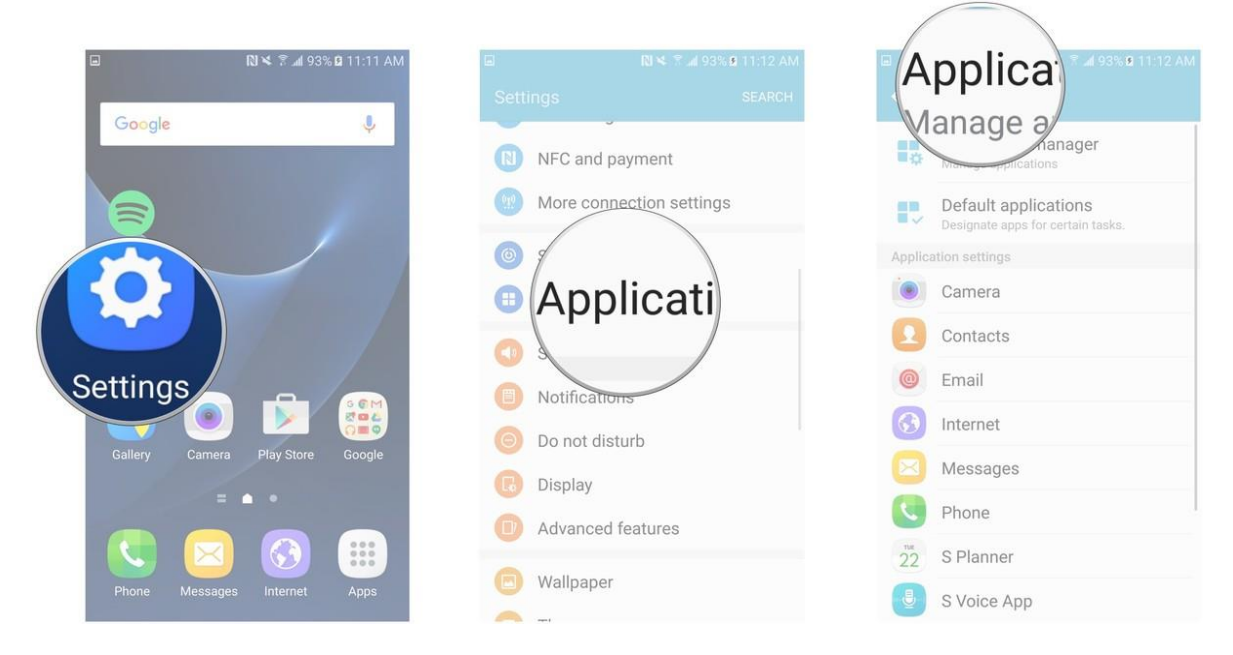

- *4. Tap the app for which you'd like to manage notifications.*
- *5. Tap Notifications.*
- *6. Tap the toggle next to each option to turn it on or off. The options do not change by app, but some apps may not have certain options.*
	- o *Allow notifications*
	- o *Set as priority*
	- o *Previews in pop-ups*
	- o *Hide on lock screen*
	- o *Hide content on lock screen*

## **How to Force Stop apps on the Samsung Galaxy S7**

*Sometimes apps stop responding. Other times, apps are running in the background and you didn't even know it. Why waste any time or any of your CPU's power?*

- *1. Launch the Settings app from your Home screen or from the app drawer.*
- *2. Tap Applications.*
- *3. Tap Application manager.*

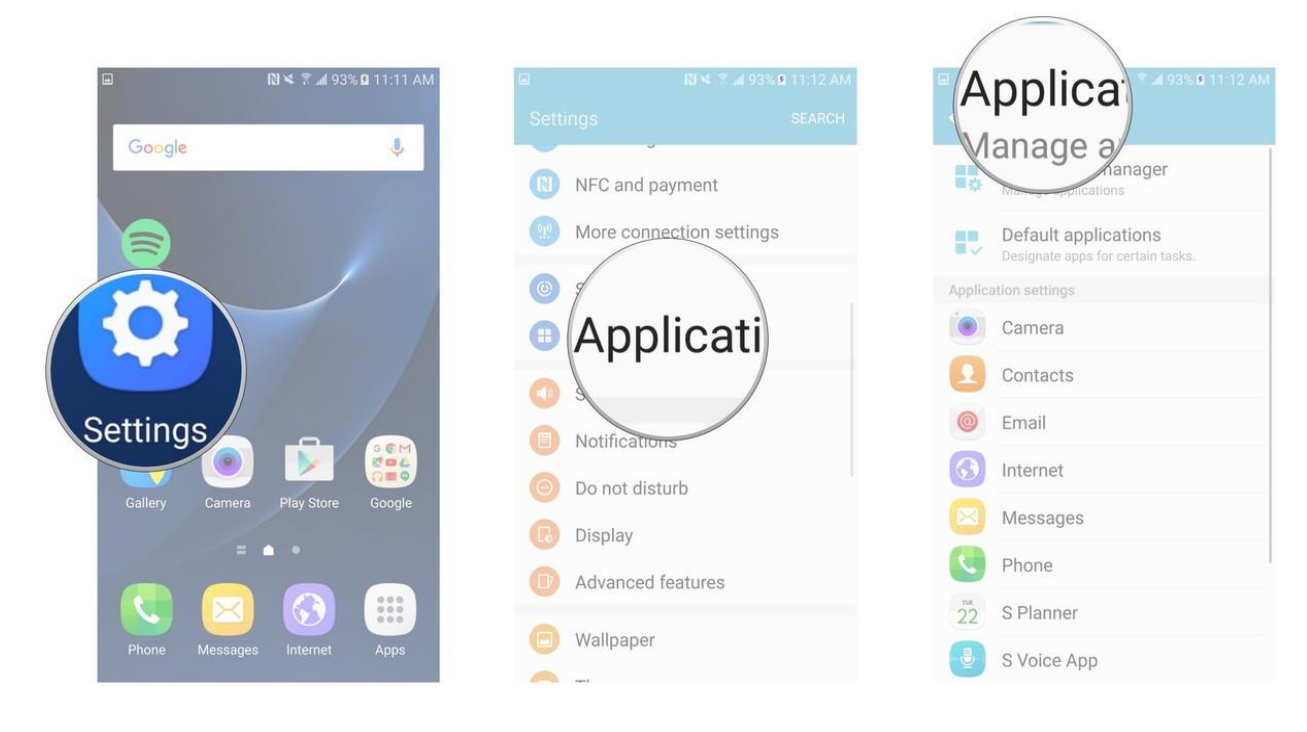

- *4. Tap the app you'd like to disable.*
- *5. Tap the Force Stop button if it is highlighted. If it isn't, then the app isn't running.*
- *6. Tap Force Stop in the pop-up. You will be warned that force stopping may cause errors, so make sure you aren't using any other apps that rely on the one you're stopping.*

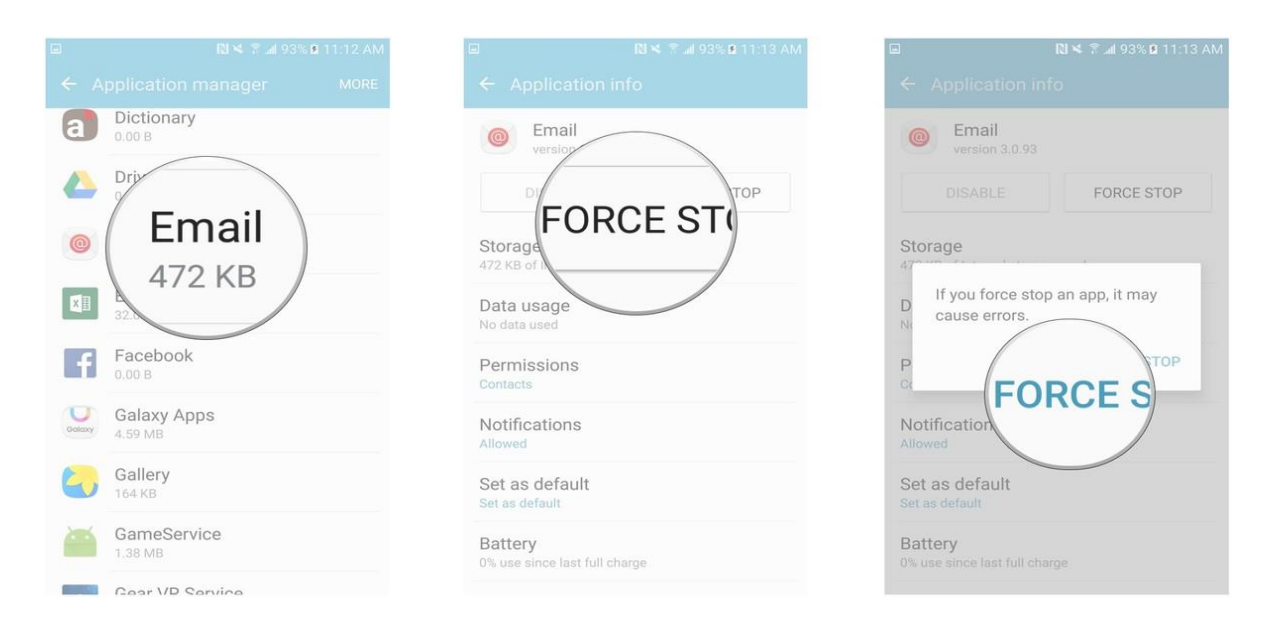

# **How to disable apps on the Samsung Galaxy S7**

*Apps that come with your Galaxy S7 can't be uninstalled (unless you have root access), but you can indeed disable some of them so that they're not wasting any of your CPU's precious time.*

*There are a few (like Messages, Email, and Internet) that Samsung probably deemed "integral" to the phone's operation, so you won't be able to disable any of those.*

- *1. Launch the Settings app from your Home screen or from the app drawer.*
- *2. Tap Applications.*
- *3. Tap Application manager.*

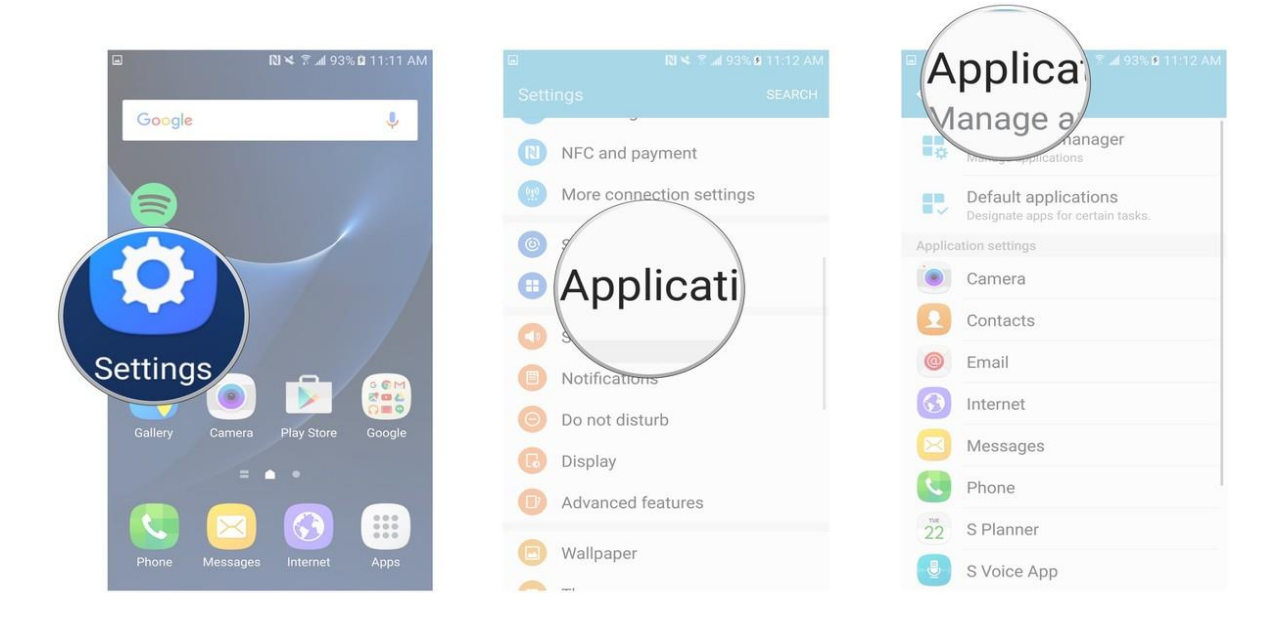

- *4. Tap the app you'd like to disable.*
- *5. Tap Disable if the button is highlighted. If it isn't, then you cannot disable that app.*
- *6. Tap Disable in the pop-up. You will be warned that errors may occur in other apps, so make sure you aren't using any apps that are tied to the one you're disabling.*

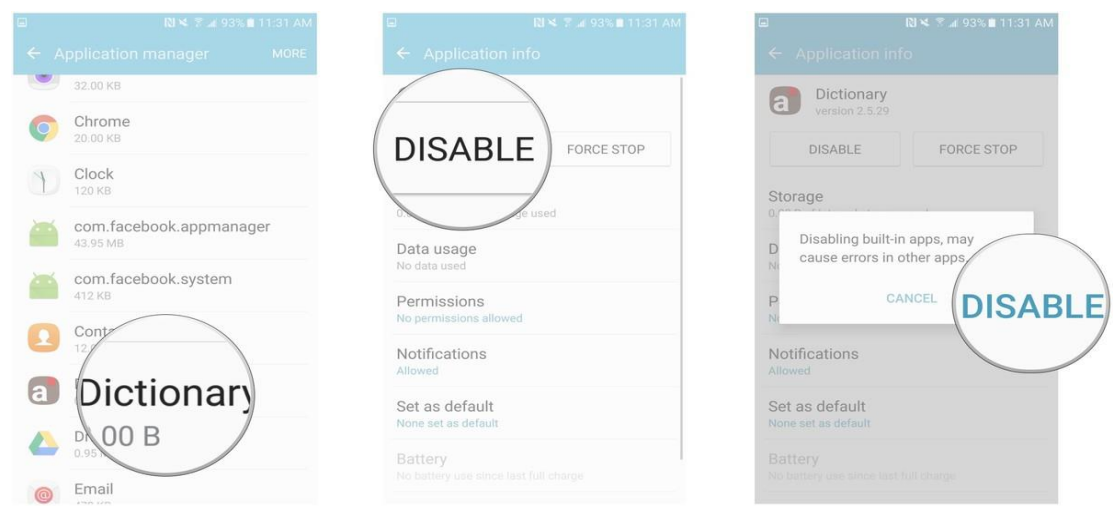

*Re-enabling an app is just as easy; just follow the same steps. This time, the Disable button will be the Enable button.*

# **How to uninstall apps on the Samsung Galaxy S7**

*You can uninstall any of the apps you download from Google Play or from the Samsung app store.*

- *1. Launch the Settings app from your Home screen or from the app drawer.*
- *2. Tap Applications.*
- *3. Tap Application manager.*

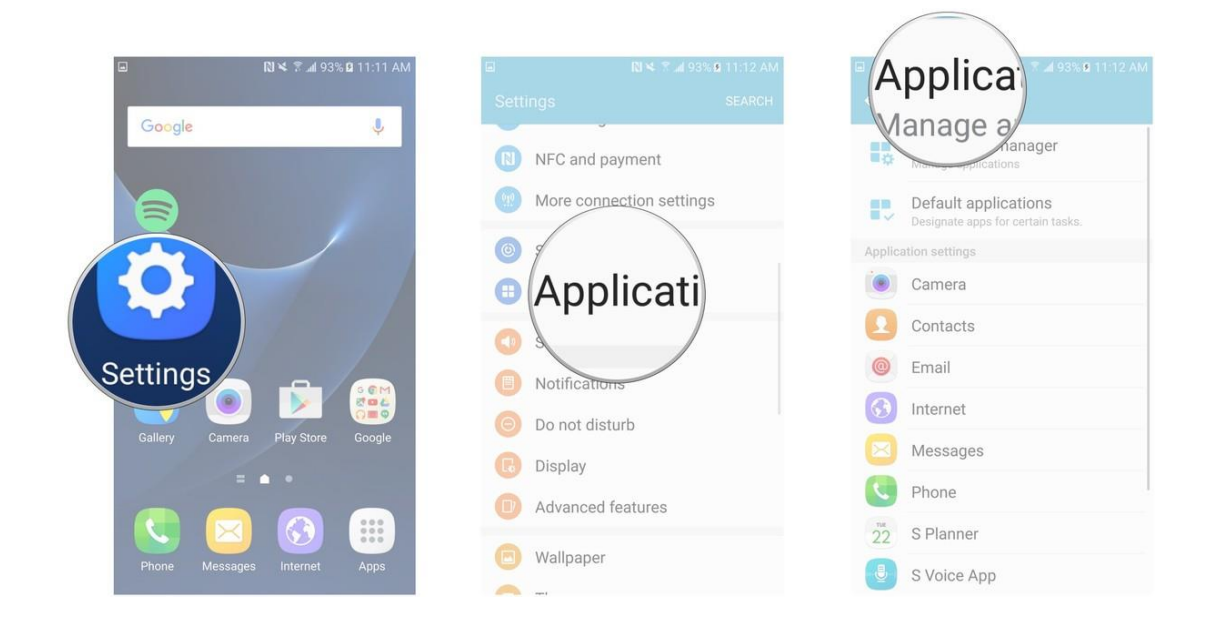

- *4. Tap the app you'd like to uninstall.*
- *5. Tap Uninstall.*
- *6. Tap OK in the pop-up.*

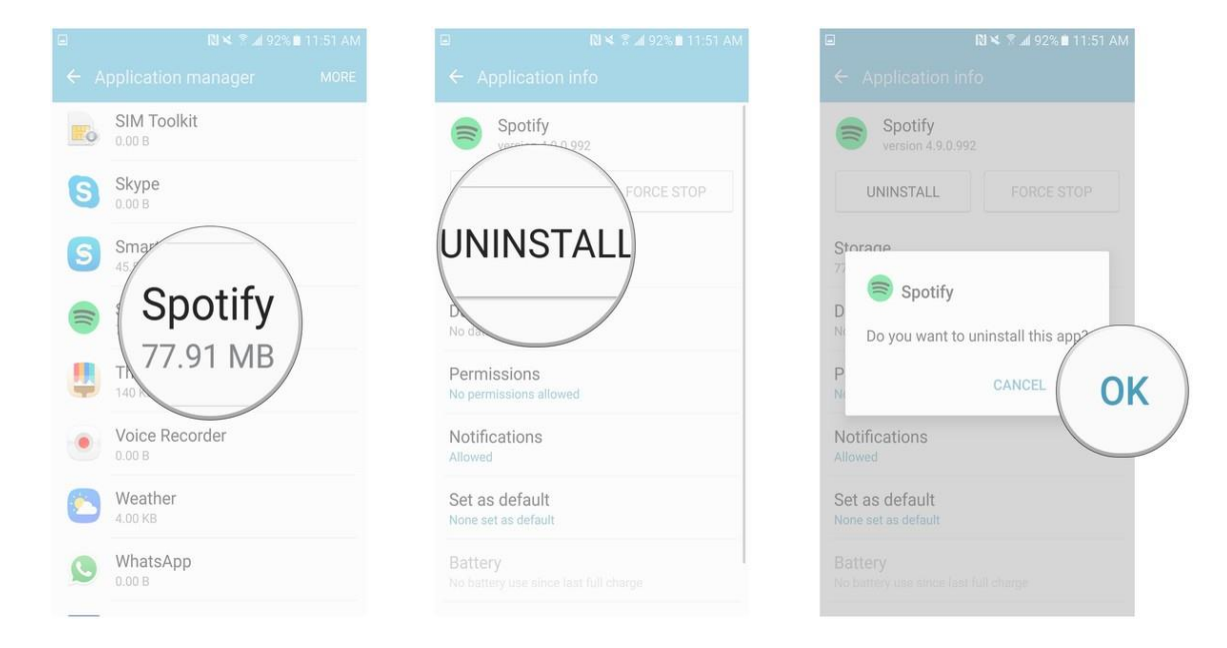

*The app will now be uninstalled and its cache cleared. You can always download it again.*